# **GUIDA PER GENITORI: PRENOTAZIONE E ACCESSO AI COLLOQUI ON LINE IN MEET**

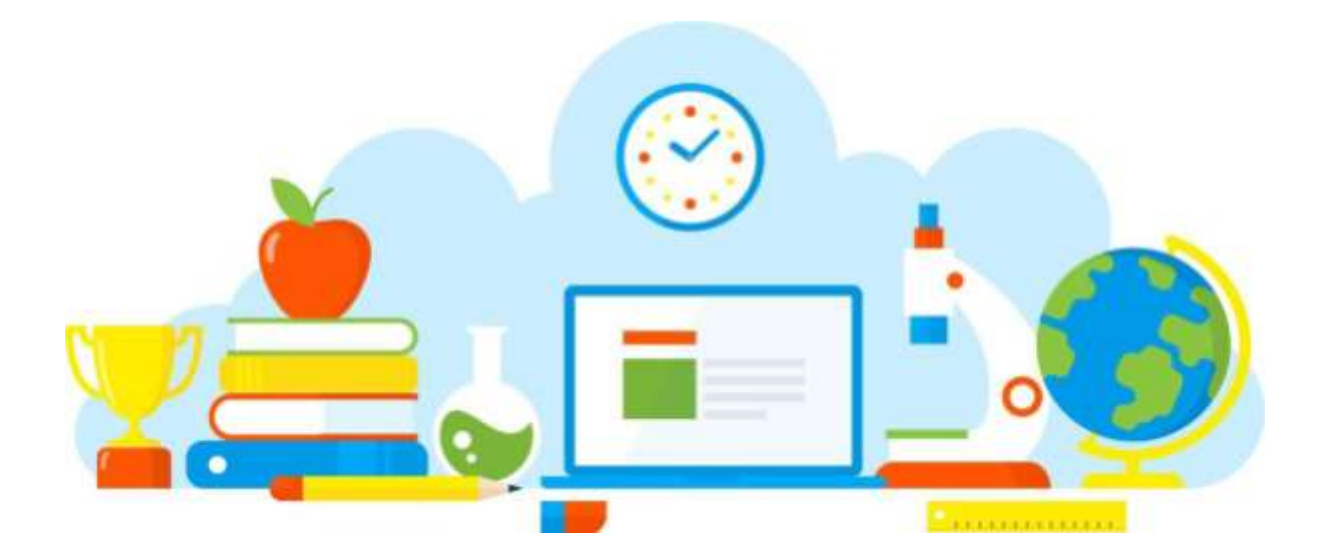

## **ARGO - SCUOLANEXT**

a.s. 2020/2021

### **PRENOTAZIONE DEI COLLOQUI ATTRAVERSO IL REGISTRO ELETTRONICO**

Il ricevimento con i docenti si svolgerà in modalità online; sarà possibile prenotare il colloquio sul registro elettronico. Ogni docente darà una disponibilità di MAX 3 ORE di disponibilità, a partire da lunedì 01 MARZO 2021 al 15.03.2021.I genitori potranno collegarsi attraverso il link Meet presente nel campo "**ANNOTAZIONI**".

#### 1. Scaricare ed installare l'App "Argo DidUP Famiglia" disponibile su Google Play (per i cellulari Android) o su App Store (per i dispositivi Apple) 2. Entrare nell'App con le proprie credenziali, inserire il Codice scuola Dati di accesso: Codice scuola: (SC28233) e successivamente il 28233Utente: proprio nome utente e password. Password: Mostra password Memorizza utente Se hai già salvato le credenziali di un primo figlio e vuoi aggiungerne un altro, fai il login inserendo le nuove credenziali e attivando in verde l'opzione "Memorizza utente". Dopo di che potrai passare da un figlio all'altro facendo logout e cliccando su "Scegli utente" Accedi Qualora non si disponesse ancora delle credenziali di accesso, mandare una mail a [peis00400q@istruzione.it](mailto:peis00400q@istruzione.it) specificando nell'oggetto: **Password Registro: Cognome Nome**

#### a. **Come prenotare dall'App Argo DidUP Famiglia**

**alunno - plesso - classe**.

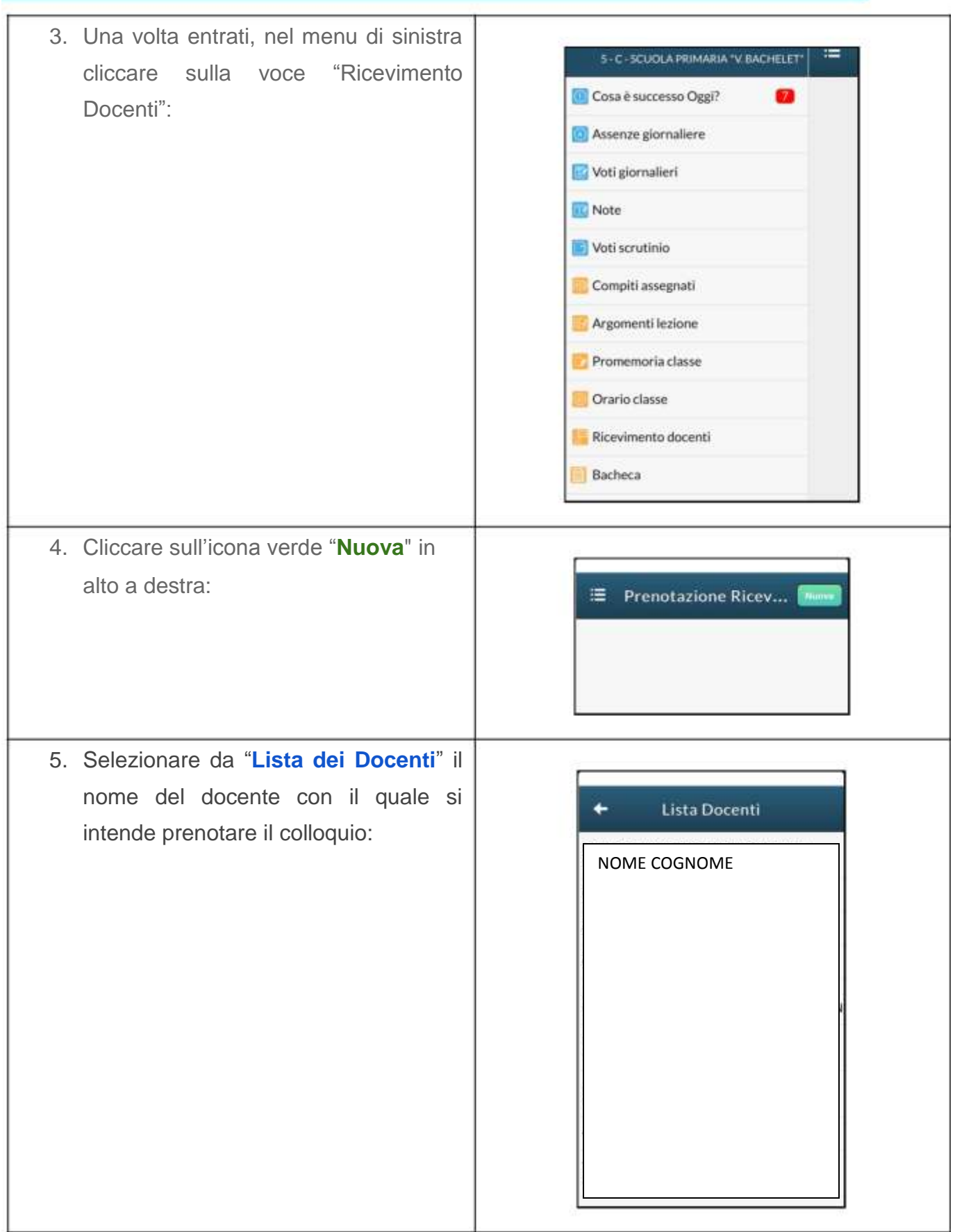

6. Inserire la propria prenotazione e confermare cliccando su "**Salva**".

7. La prenotazione è confermata ed apparirà la sintesi dell'appuntamento.

8. Ripetere la procedura di prenotazione con tutti i docenti con i quali si desidera prenotare il colloquio.

#### **b. Come prenotare dal Portale Argo Scuolanext da computer**

1. Accedere al portale Argo Scuolanext cliccando sull'icona Argo presente sulla Home Page del sito web della scuola

> Oppure accedere direttamente al sito: [https://www.portaleargo.it/argoweb/famiglia/common/login\\_form2.jsp](https://www.portaleargo.it/argoweb/famiglia/common/login_form2.jsp)

2. Entrare nell' area riservata con le proprie credenziali, inserire il Codice scuola (SC28223) e il proprio nome utente e password.

Qualora non si disponesse ancora delle credenziali di accesso, mandare una mail a [peis00400q@istruzione.it](mailto:peis00400q@istruzione.it) specificando nell'oggetto: **Password Registro: Cognome Nome alunno** 

**- plesso - classe**.

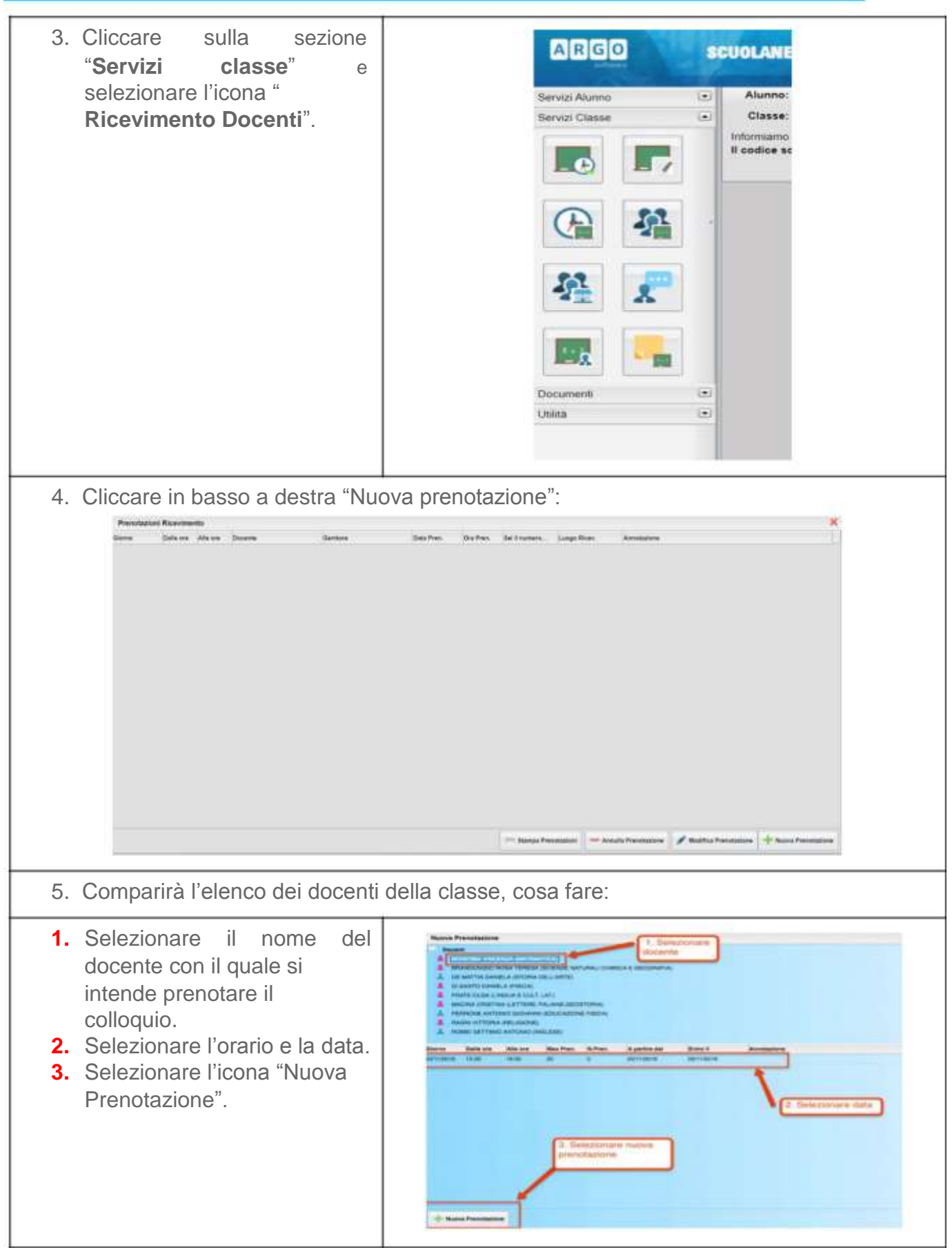

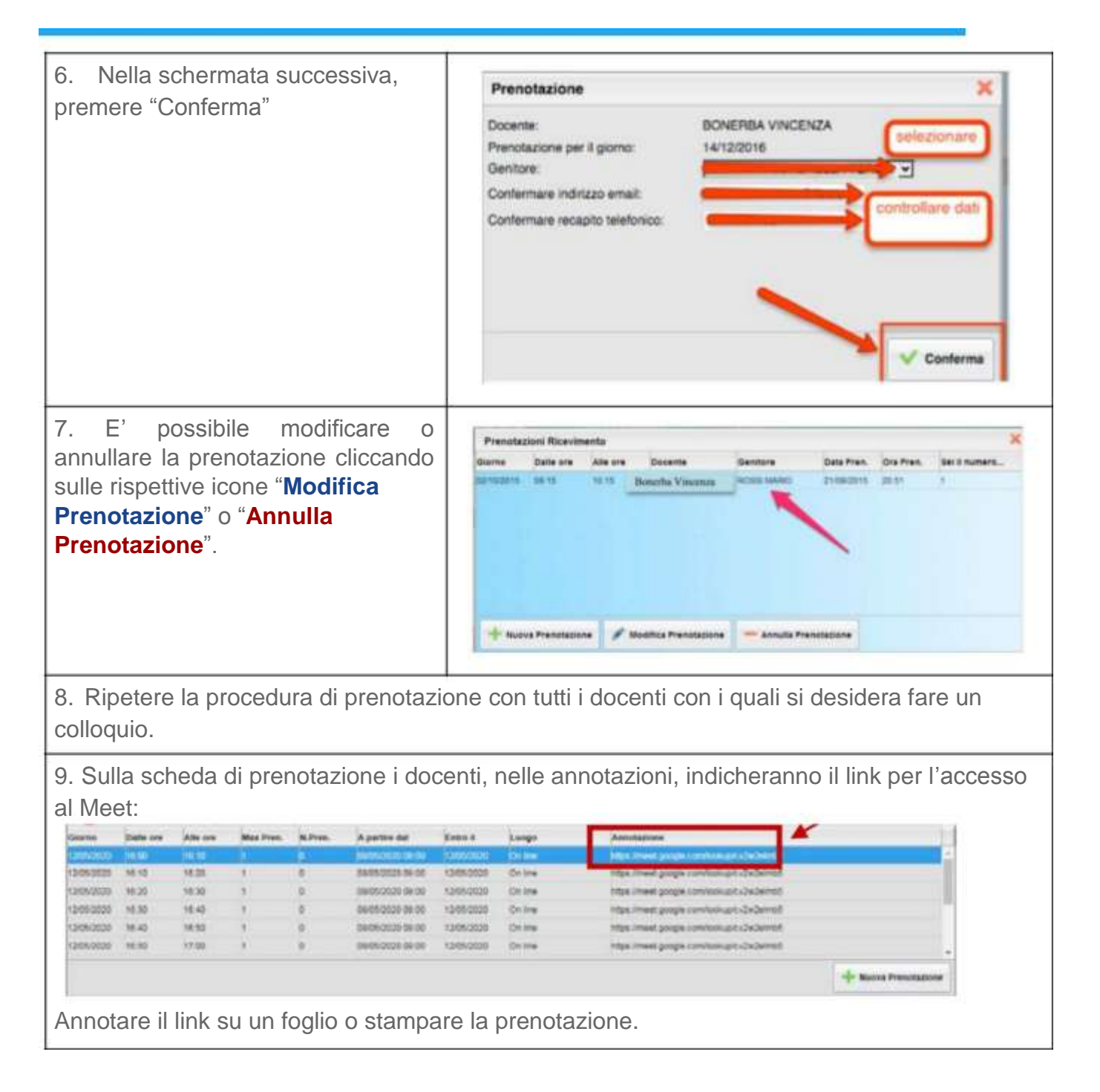

#### **c. Cosa fare il giorno del colloquio?**

1. Accedere ad un account Google personale o utilizzare l'account di istituto del proprio figlio/a:

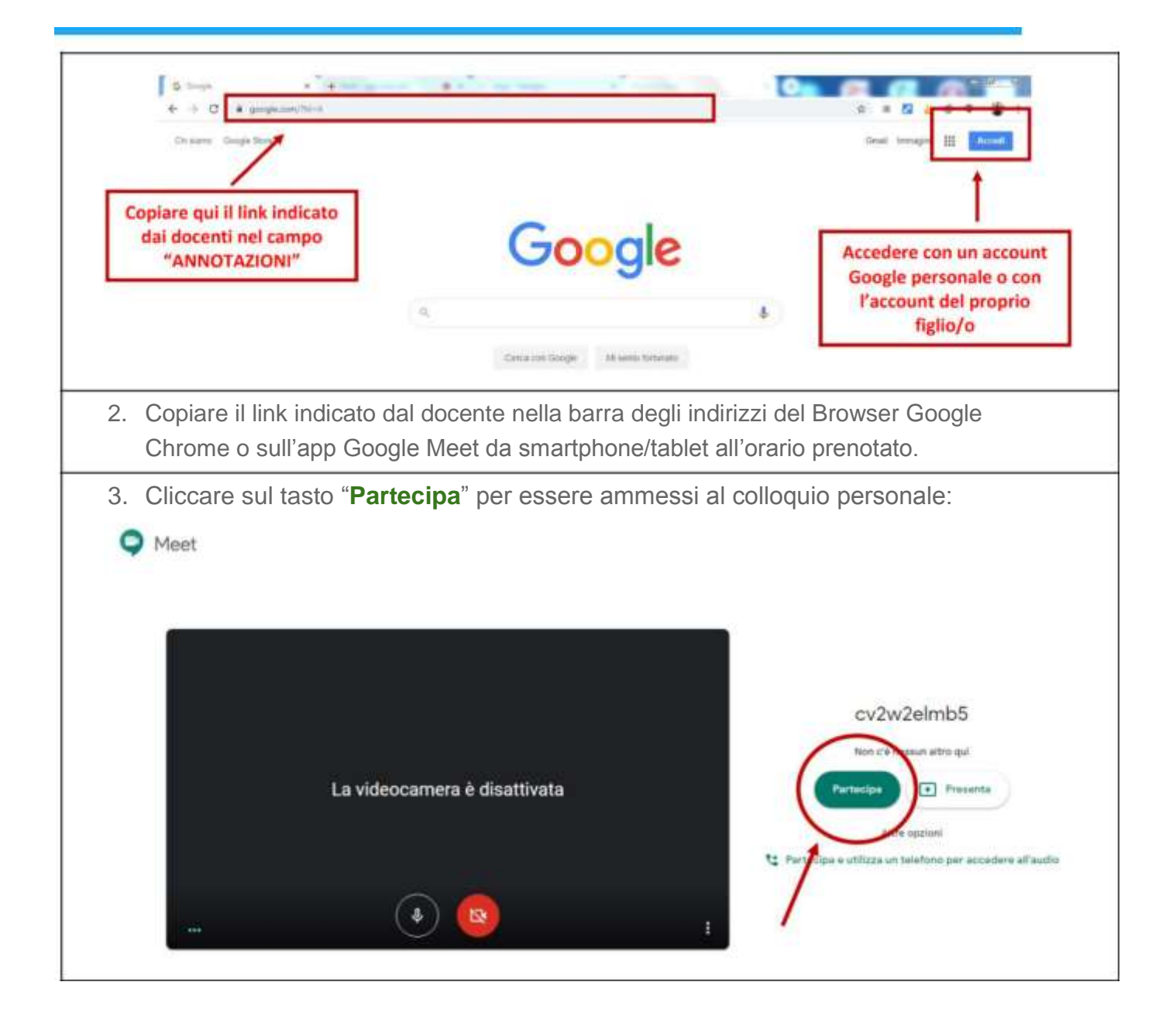

6